### 消息中心

## 常见问题

文档版本 02 发布日期 2023-06-09

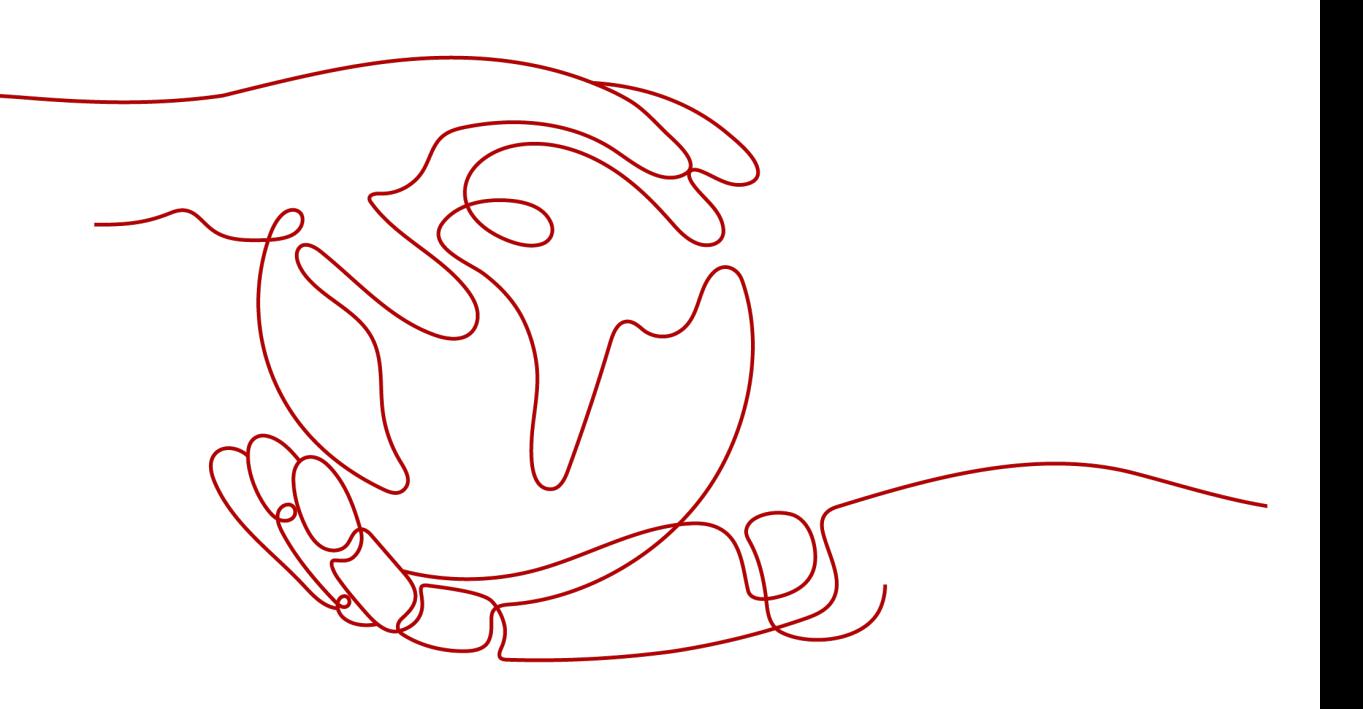

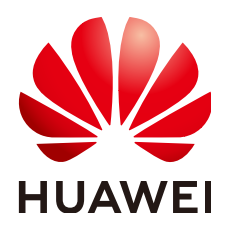

#### 版权所有 **©** 华为技术有限公司 **2023**。 保留一切权利。

非经本公司书面许可,任何单位和个人不得擅自摘抄、复制本文档内容的部分或全部,并不得以任何形式传 播。

#### 商标声明

**、<br>HUAWE和其他华为商标均为华为技术有限公司的商标。** 本文档提及的其他所有商标或注册商标,由各自的所有人拥有。

#### 注意

您购买的产品、服务或特性等应受华为公司商业合同和条款的约束,本文档中描述的全部或部分产品、服务或 特性可能不在您的购买或使用范围之内。除非合同另有约定,华为公司对本文档内容不做任何明示或暗示的声 明或保证。

由于产品版本升级或其他原因,本文档内容会不定期进行更新。除非另有约定,本文档仅作为使用指导,本文 档中的所有陈述、信息和建议不构成任何明示或暗示的担保。

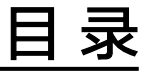

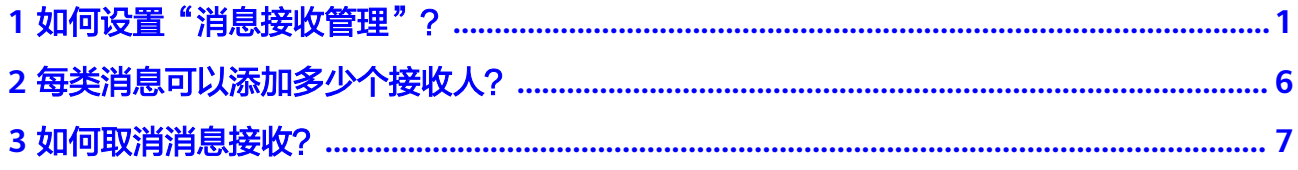

## <span id="page-3-0"></span>**1** 如何设置"消息接收管理"?

华为云目前已经支持短信、邮件、站内信、企业微信机器人、钉钉机器人、飞书机器 人等多种消息通知渠道,您可以参考以下内容,根据需要自行设置。

#### 一、通过"接收人管理"功能,配置消息接收人并订阅消息

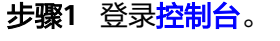

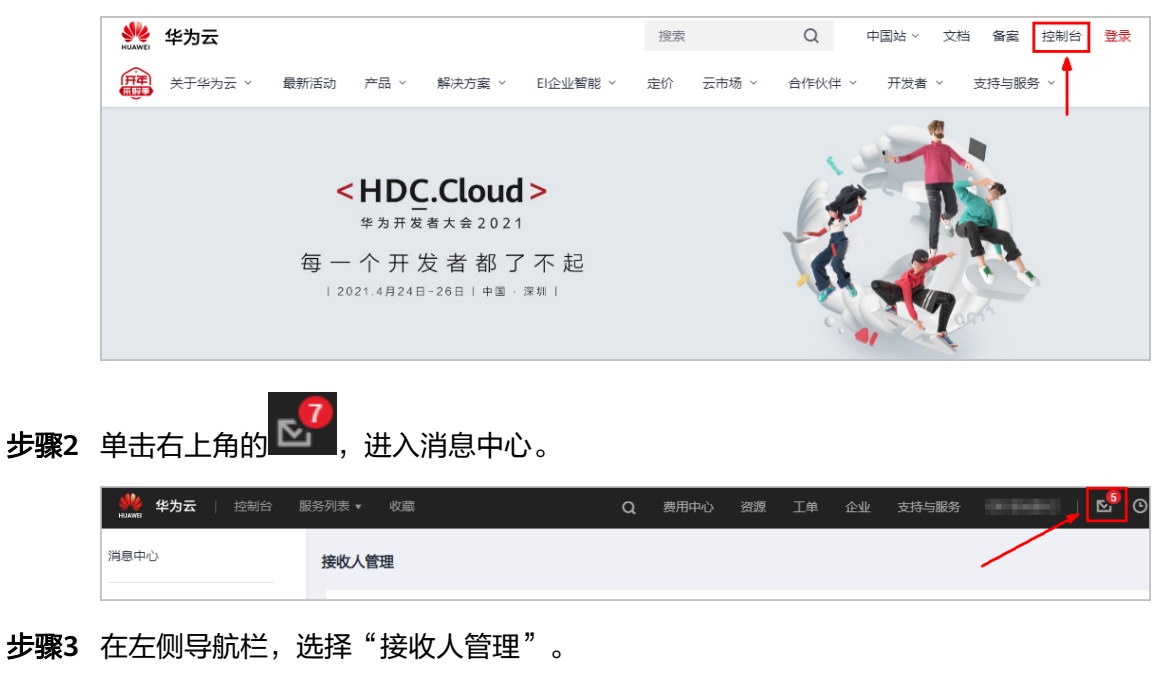

步骤**4** 在手机邮箱界面中,点击"新增接收人"。

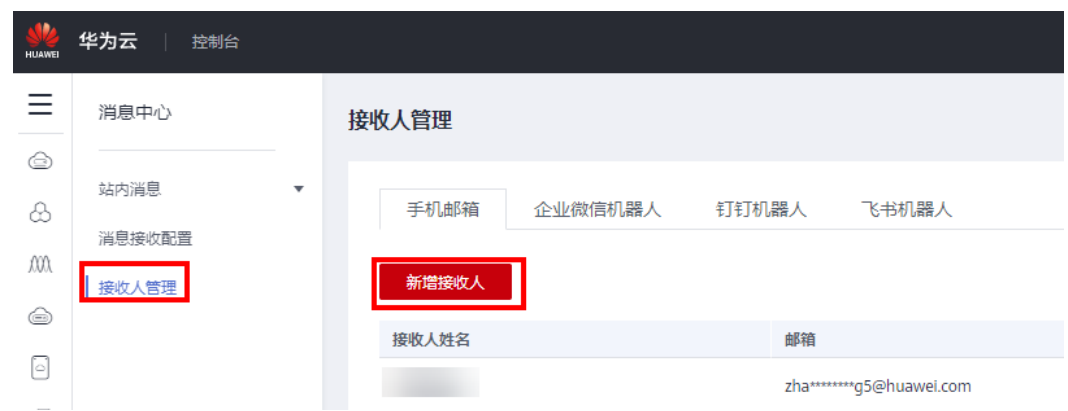

步骤**5** 输入接收人的姓名、邮箱、手机号,三个必填项,单击"确定",完成新增接收人操 作。

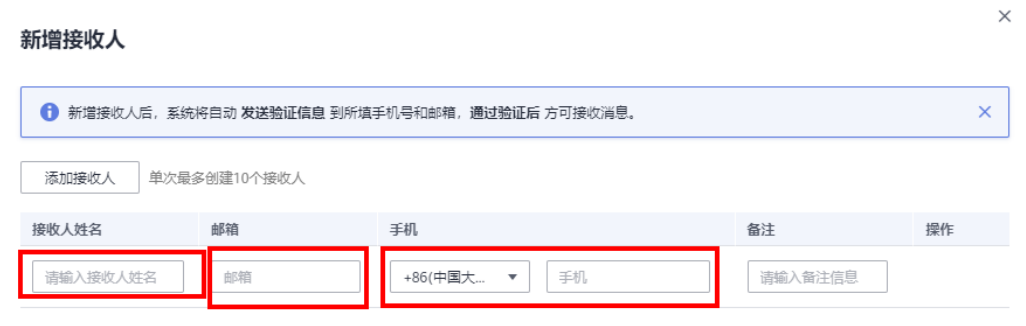

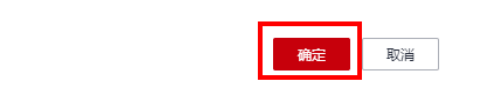

#### 说明

为了保证新增接收人的联系方式准确,需要接收人通过邮件/短信完成验证后才能添加成功。

#### 步骤**6** 配置接收人的订阅消息。

1. 在"接收人管理"页面,在手机邮箱页签,单击指定接收人操作列的"订阅管 理"。

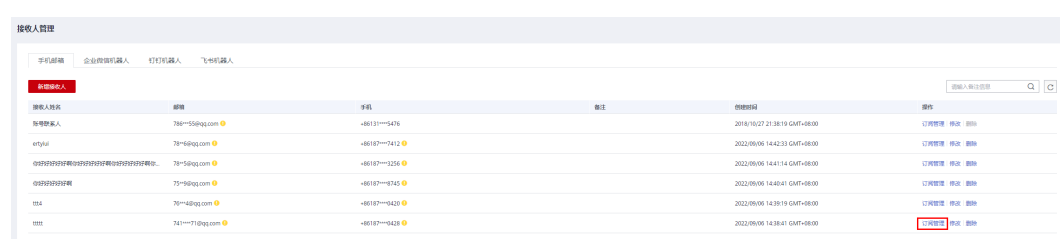

2. 勾选接收人需要订阅的消息类型,单击"确定",完成订阅配置。

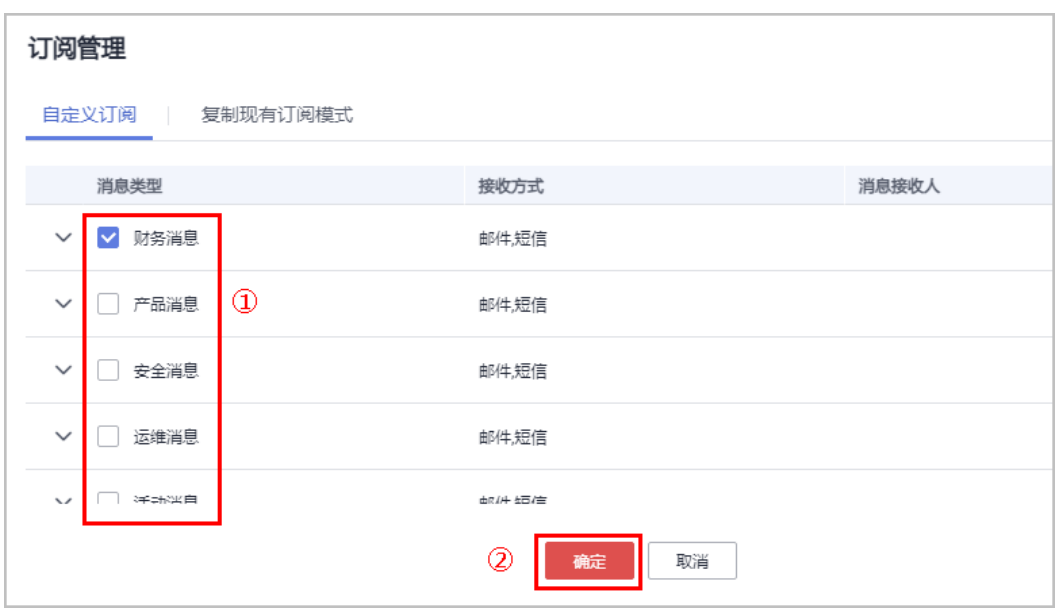

**----**结束

#### 二、通过"消息接收配置"功能,配置消息接收人并订阅消息

步骤**1** 登录[控制台](https://console-intl.huaweicloud.com/)。

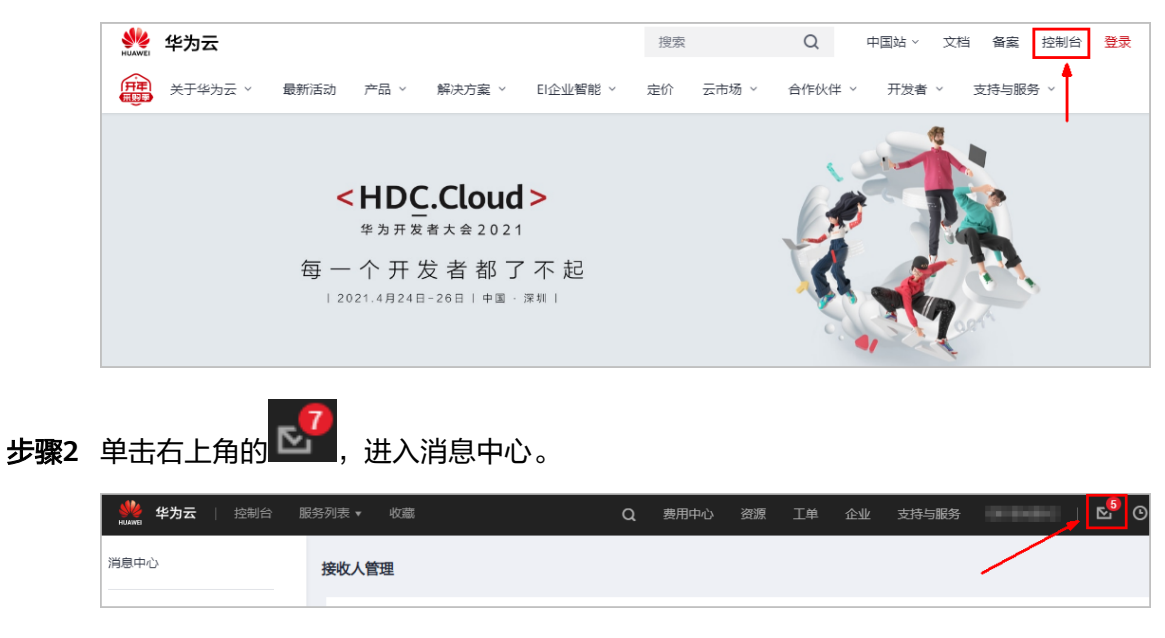

步骤**3** 在左侧导航栏,进入"消息接收配置"。

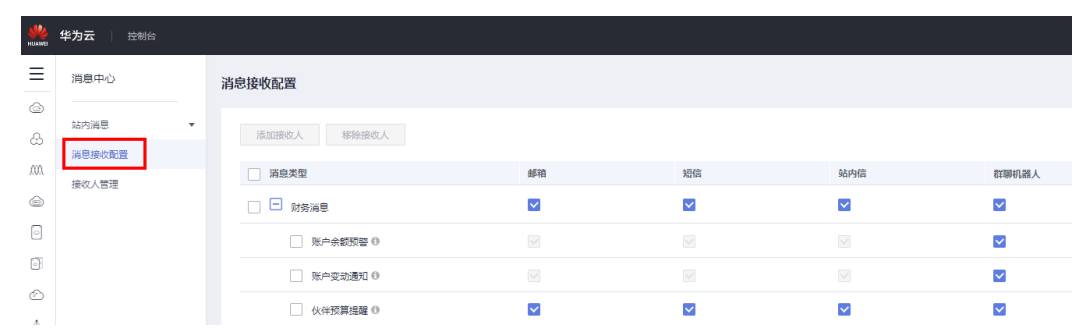

#### 步骤**4** 配置消息接收方式。

勾选或取消勾选某个消息类型的邮箱、短信、站内信、群聊机器人(包含:企业微 信、钉钉、飞书),修改该类型消息的接收方式。

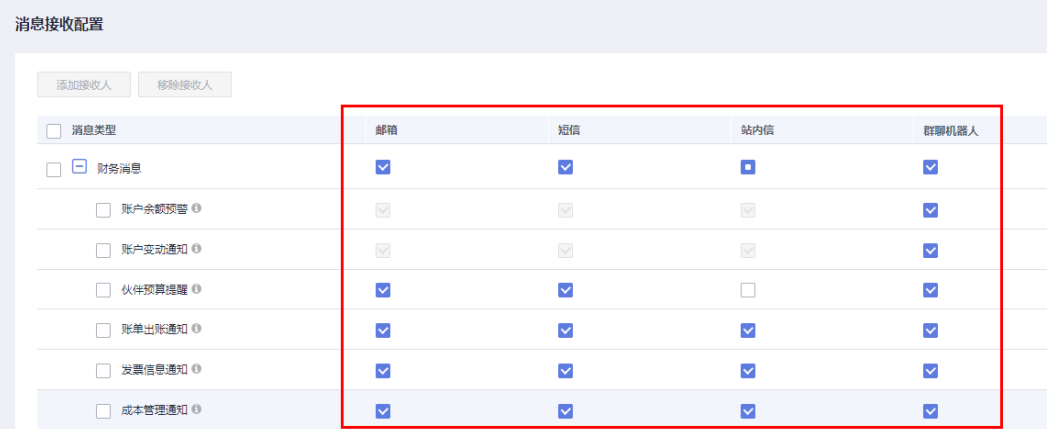

#### 步骤**5** 添加接收人。

- 1. 勾选一种或多种消息类型,单击页面上方的"添加接收人"。
- 2. 勾选需要添加的接收人,单击"确定"。

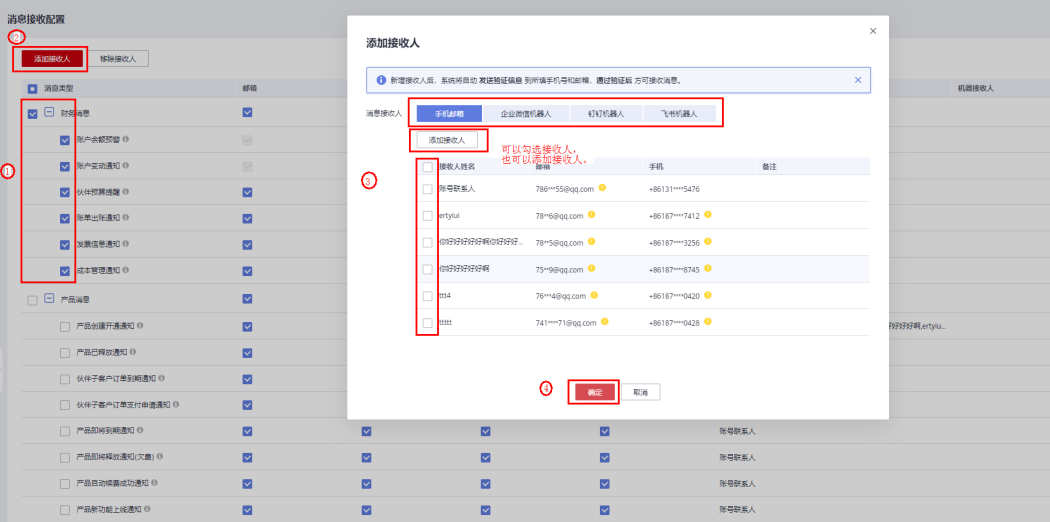

#### 说明

若添加了新的接收人,为了保证新接收人的联系方式准确,需要接收人通过邮件/短信完成验证 后才能添加成功。

**----**结束

# <span id="page-8-0"></span>**2** 每类消息可以添加多少个接收人?

每类消息最多可以添加100个接收人。

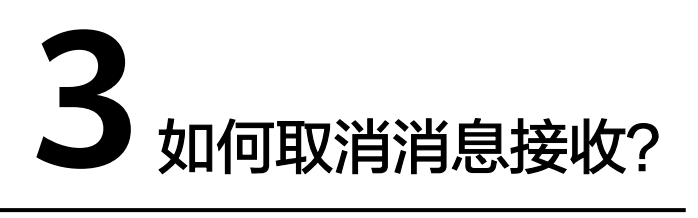

<span id="page-9-0"></span>以下三种方法可以取消消息接收:

方法一: 在"消息接收配置"界面,移除接收人。

#### 说明

每个消息分类下至少要保留一个接收人。

方法二:在"消息接收配置"界面,取消勾选消息类型的消息发送方式(默认开启邮 箱、短信、站内信)。

#### 说明

账户余额预警和账户变动通知无法取消勾选消息发送方式。

方法三: 在"接收人管理"界面, 单击"订阅管理", 取消接收人订阅的消息类型。